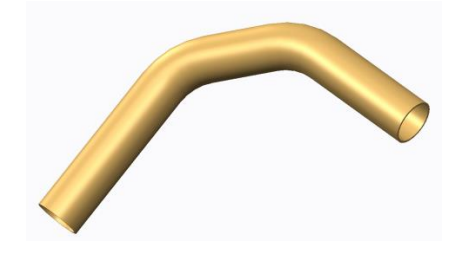

zuallererst: Für den Zugkörper wird eine Leitkurve benötigt! Daher gehen wir auf die Registerkarte Modell und wählen den Befehl **Skizze**.

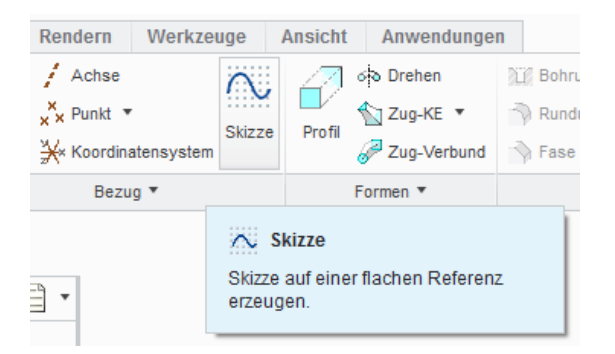

Es wird eine Skizzierebene gewählt, z.B. die Ebene **FRONT**.

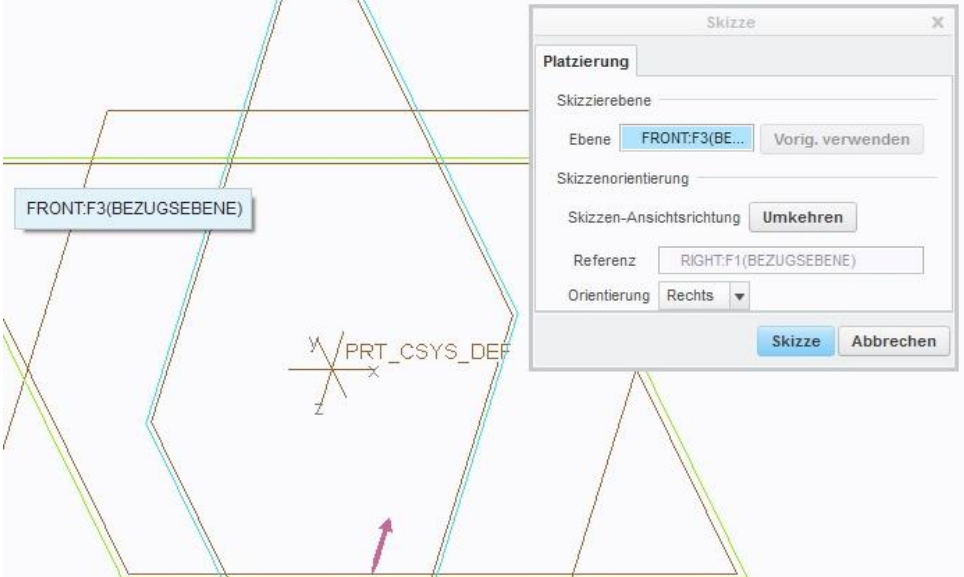

Hinweis: Einige Anwender bevorzugen das Skizzieren in einer ebenen Ansicht und können den Befehl **Skizzenansicht** wählen:

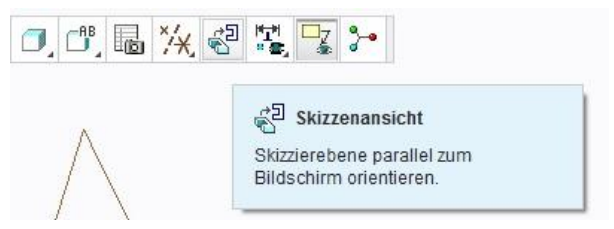

Im Skizzen-Modus werden die Befehle **Line** und **Verrundung** verwendet, um eine Leitkurve zu zeichnen.

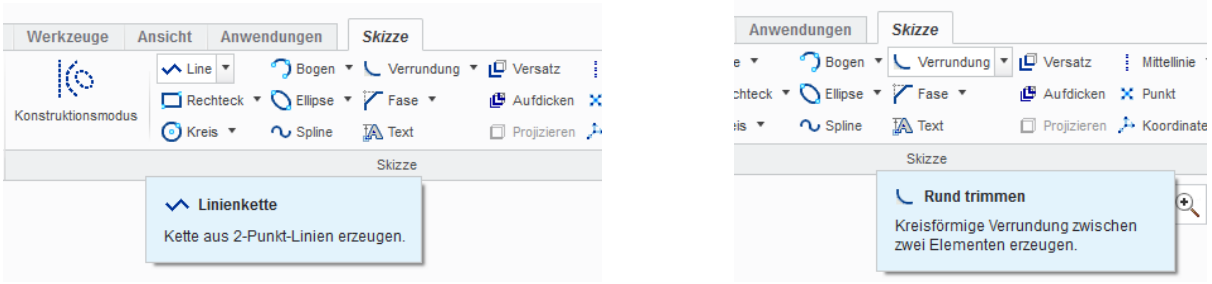

Die Leitkurve ist hier gezeigt. Die Bemaßungswerte kann der Anwender natürlich anders wählen.

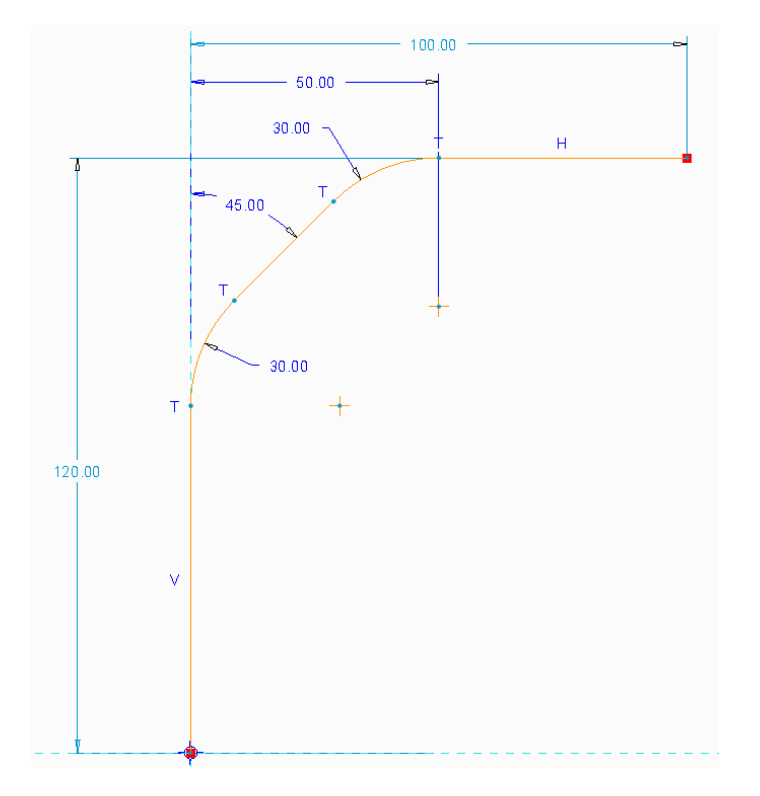

Die Skizze ist damit abgeschlossen und wir beginnen mit dem eigentlichen Zug-KE. Aus der Reisterkarte Modell wird der Befehl **Zug-KE** gewählt.

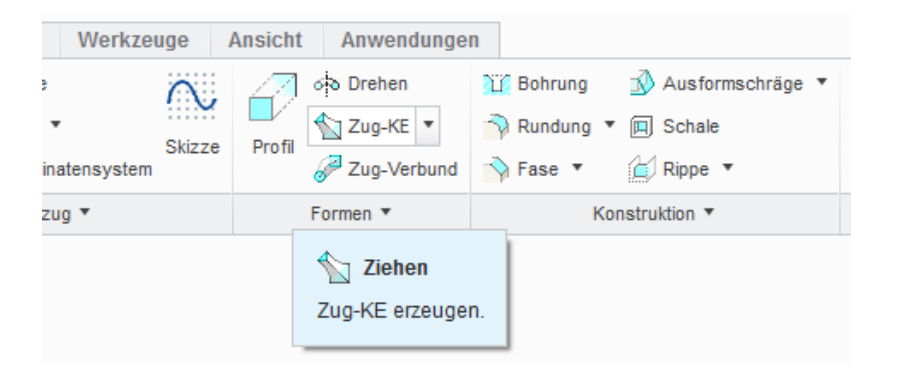

Wir klicken die zuvor erzeugte Leitkurve an:

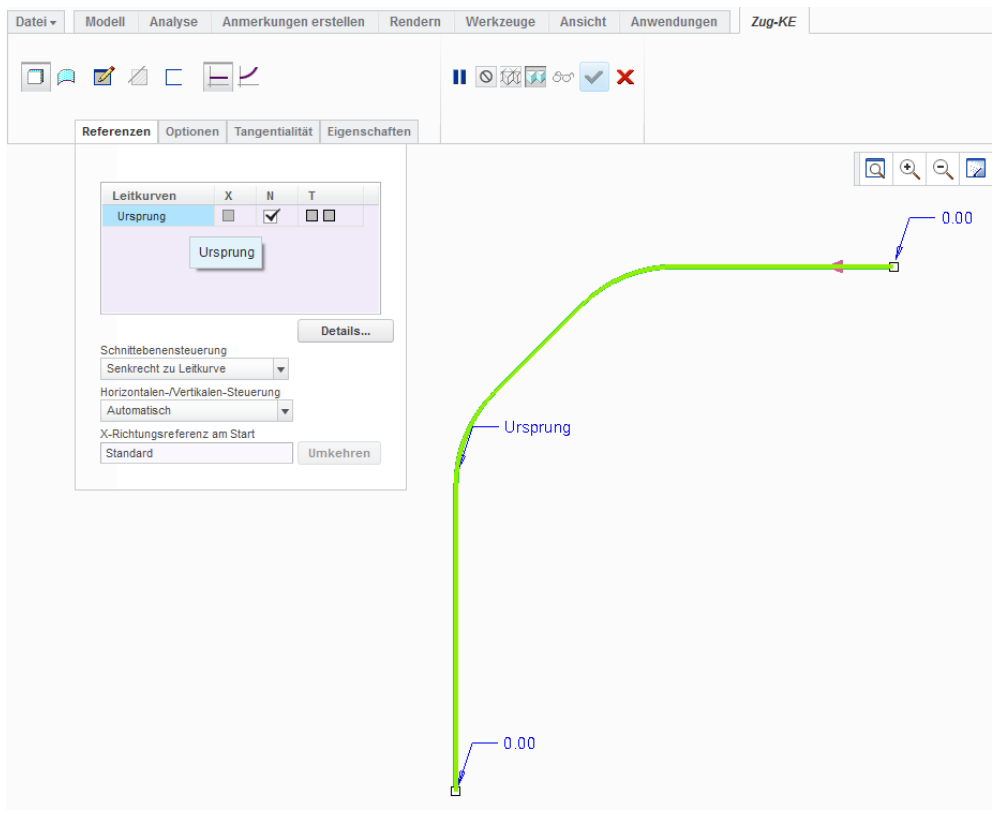

Wir wechseln in den Skizzenmodus **Der Befehl Kreis** wird gewählt.

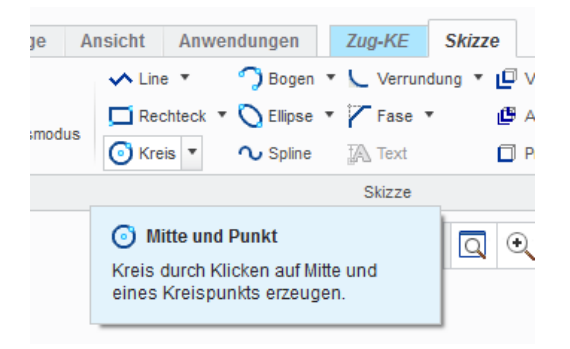

 $1.00$ 

F

 $\blacktriangledown$ 

Das Modell musste bei mir etwas gedreht werden (siehe Abbildung), um einen Kreis zeichnen zu können. Der Kreismittelpunkt liegt auf dem Leitkurvenanfang.

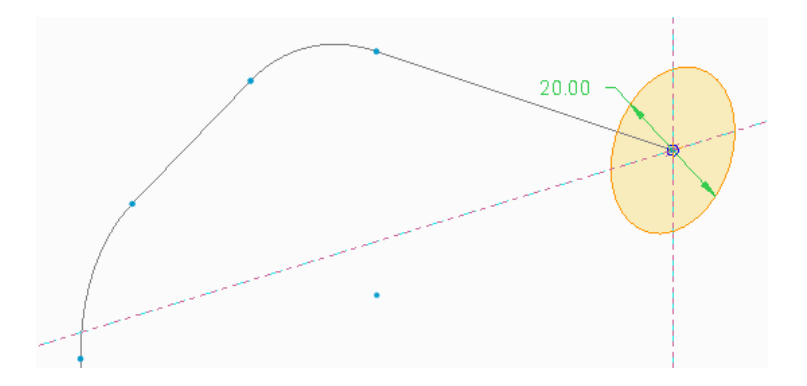

Das Zug-Element soll ein dünnwandiges Rohr darstellen. Zweckmäßig aktiviert man folgende Option:

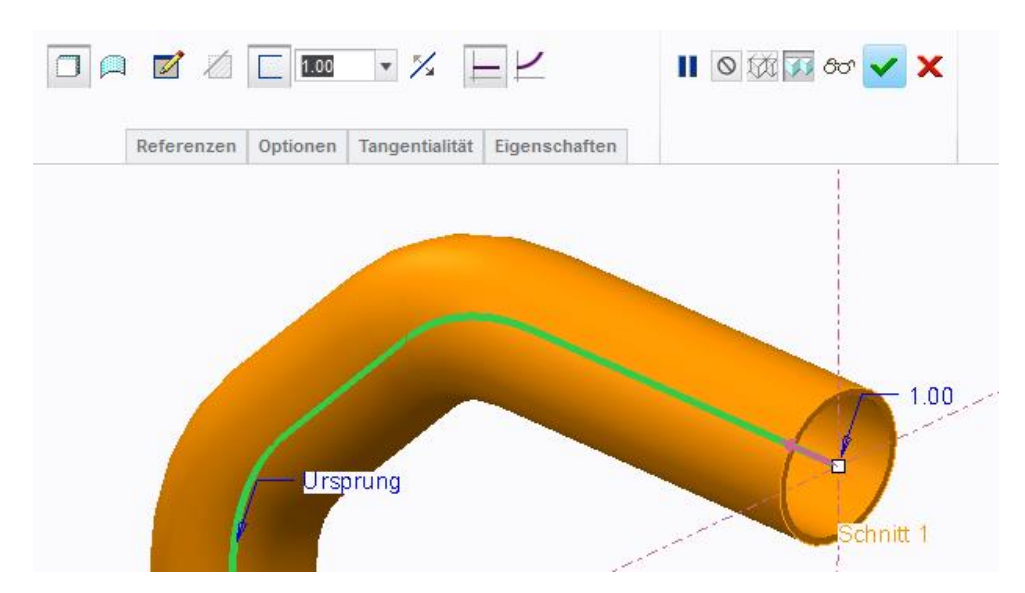

Für die Wandstärke wird z.B. 1mm eingegeben:

Das Krümmerstück sieht für die hier verwendeten Maße so aus.

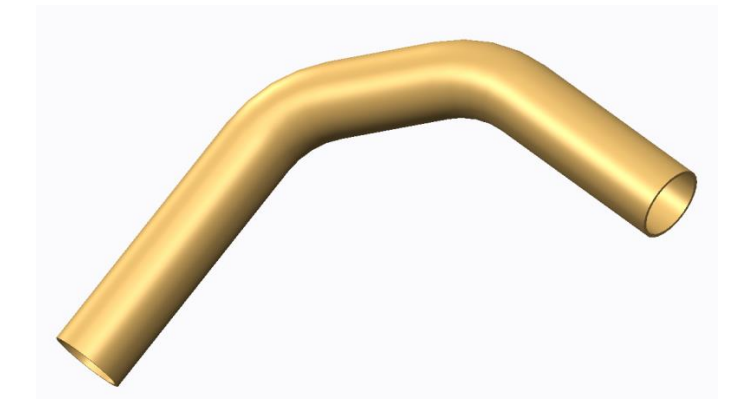

It's done!

md

©ing-deml.de